### SciDAVis: Parte I

Contenido: Importar datos, calcular estimadores estadísticos, trabajar con subconjuntos de datos.

Al abrir SciDAVis vemos la siguiente página de inicio:

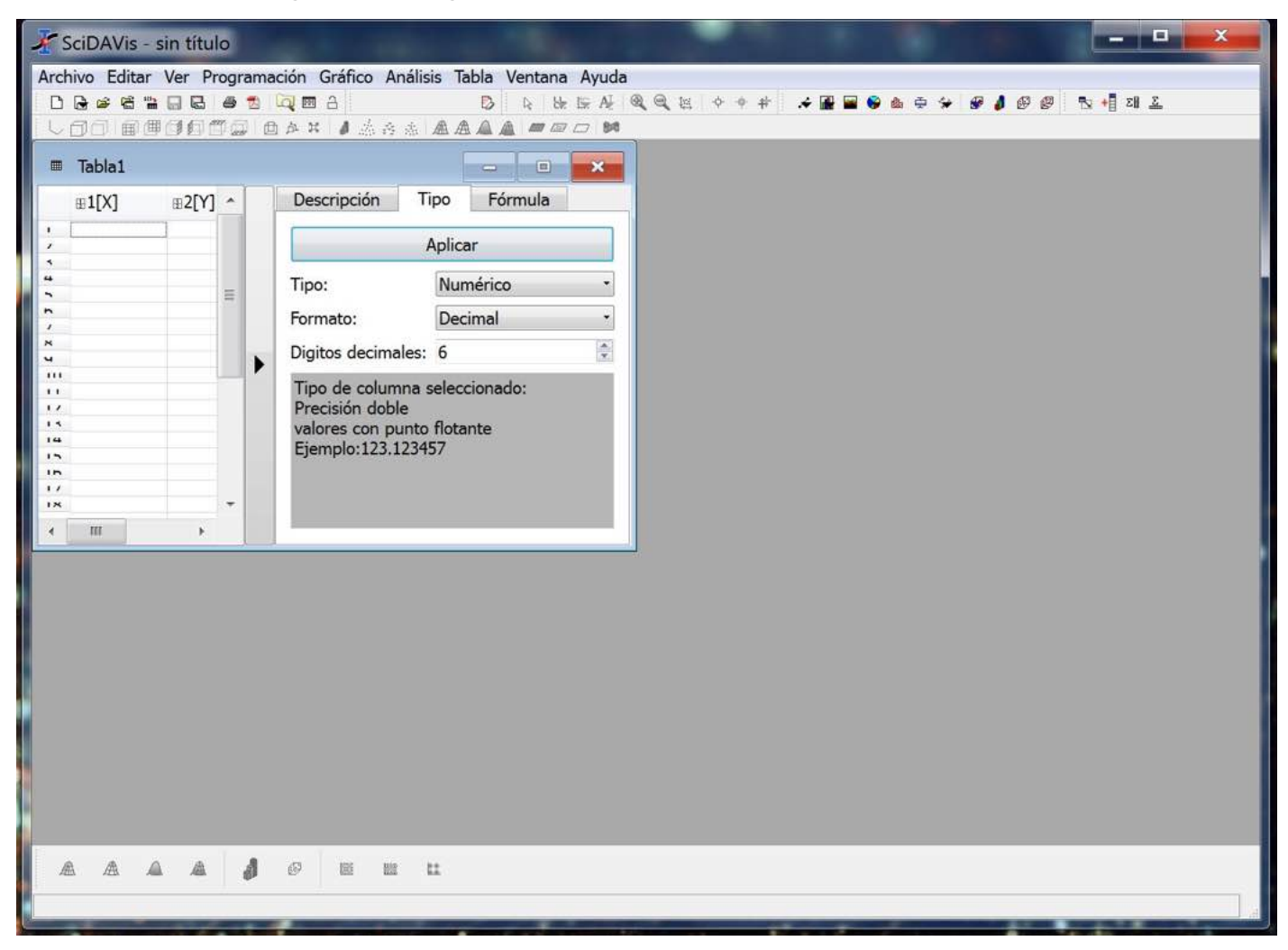

1

Al igual que Origin, SciDAVis nos permite trabajar con tablas, gráficos, notas, etc.

Para visualizarlos correctamente nos conviene activar el explorador de proyecto con Ver -> Explorador de proyecto o ctrl + e

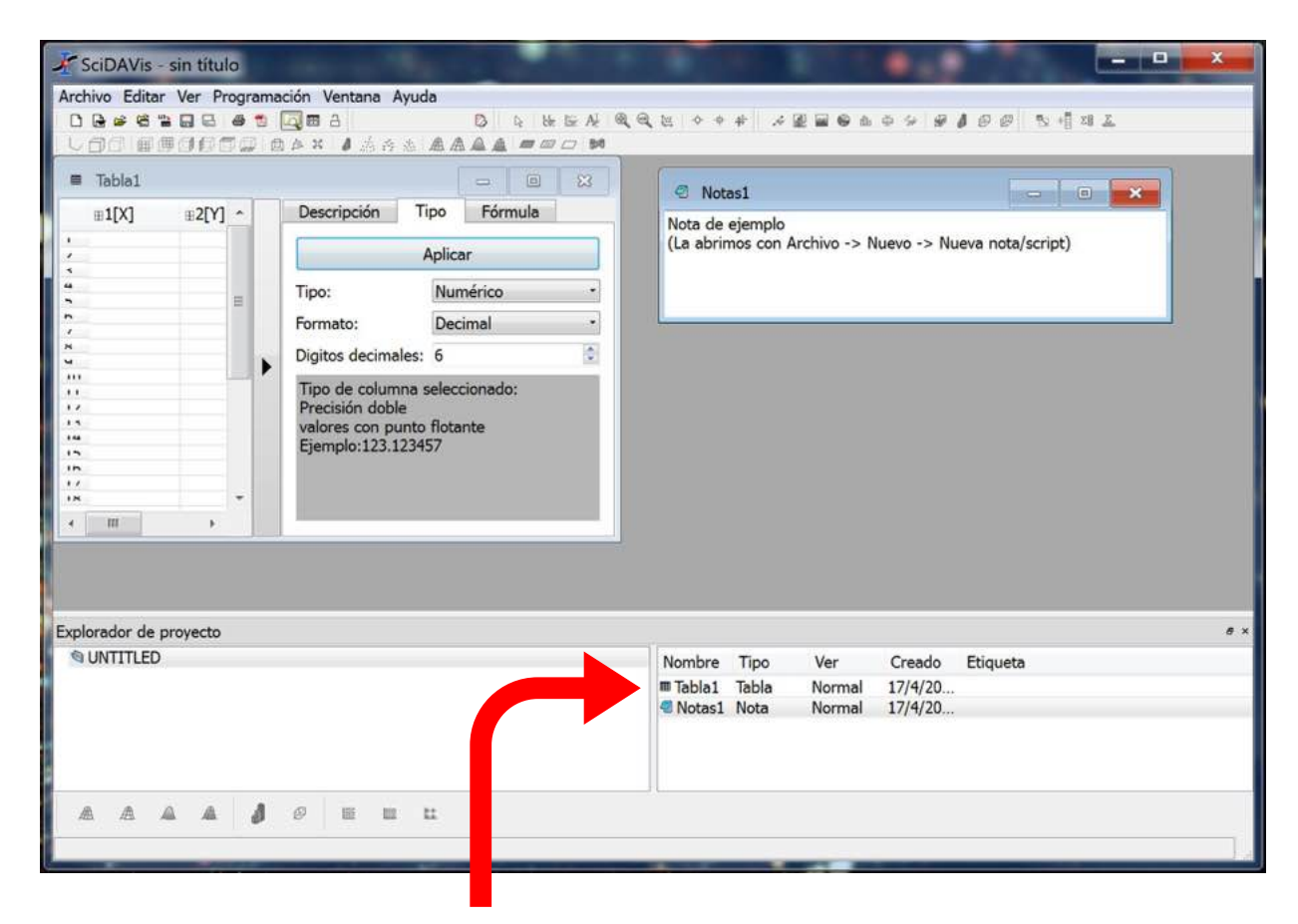

Acá aparecerán nuestras tablas y gráficos. Podemos por ejemplo ocultarlos tocando el botón rojo de cerrado en las ventanas de cada uno y volver a visualizarlos clickeando su nombre en el explorador

# Para importar datos vamos a Archivo -> Importar ASCII -> seleccionamos nuestro archivo de datos prestando atención a las opciones

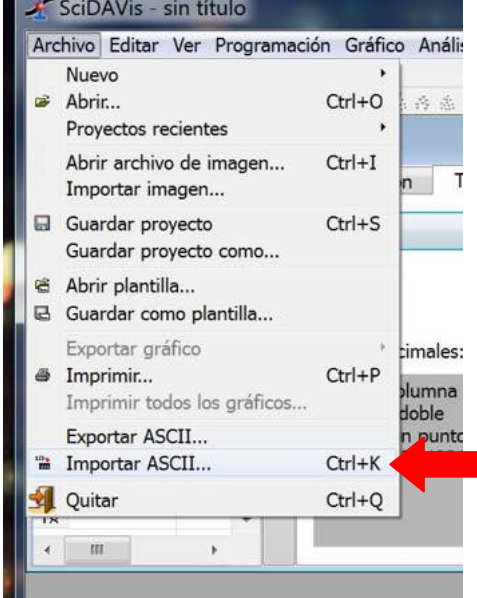

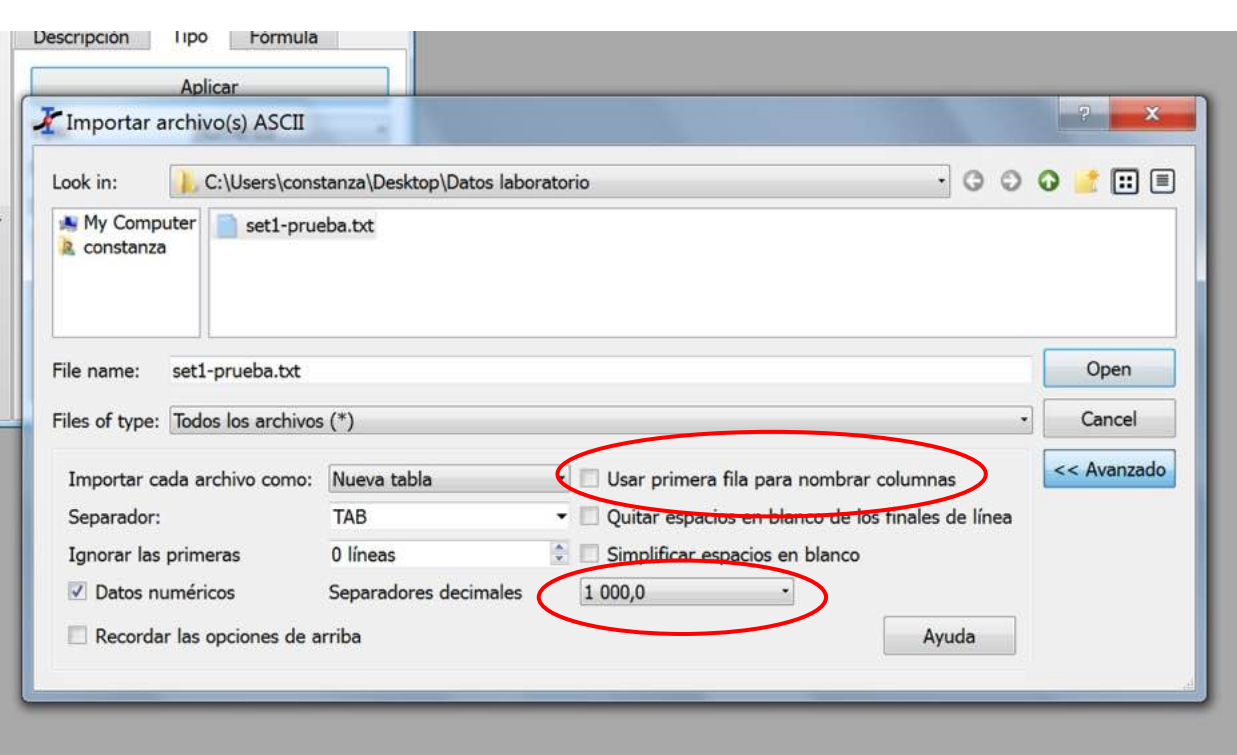

SciDAVis - sin título Archivo Editar Ver Programación Gráfico Análisis Tabla Ventana Ayuda Desembe a domaine a **D R & E A Q Q & 4** ↓ ① ① 图图图图 ② ② A X | ▲ 点音点 ▲ ▲ ▲ ▲ ■ ■ □ □ ■ Tabla2 - C:/Users/constanza/Desktop/Datos laboratorio/s...  $\begin{array}{c|c|c|c|c} \hline \multicolumn{3}{c|}{\textbf{a}} & \multicolumn{3}{c|}{\textbf{b}} \end{array}$  $\mathbf{x}$ Descripción  $\mathbb{E}1[X]$ Tipo Fórmula  $\blacktriangle$  $1,6$  $\mathbf{1}$ Aplicar 1,94  $\overline{2}$ E Tipo: Numérico 3 1,85 Automático (e) Formato:  $\star$ 1,78  $\overline{4}$  $\hat{\bullet}$ Digitos decimales: 6 5 1,72  $1.97$ <br> $1.72$ <br> $1.9$ <br> $1.75$ <br> $1.69$ Tipo de columna seleccionado:  $\overline{a}$  $\lambda$ Precisión doble  $\boldsymbol{\mathsf{x}}$ valores con punto flotante  $\ddot{ }$ Ejemplo: 123.123  $\overline{\mathbf{u}}$  $\mathbf{L}$ 2,06<br>1,81<br>1,83<br>1,87<br>1,84<br>2,07<br>1,88<br>1,84<br>1,84<br>1,84  $\sqrt{ }$  $1.5$  $\overline{14}$  $\overline{\phantom{a}}$  $\overline{\phantom{a}}$  $\mathbf{1}$   $\mathbf{1}$  $\overline{\mathbf{R}}$  $\overline{\mathbf{u}}$  $711$  $\prime$  t  $\lambda$  $\frac{1.88}{1.75}$  $15$  $\overline{1}$  $\overline{\phantom{a}}$ 2  $1,75$  $\sqrt{n}$  $1,63$  $\lambda$  $\sqrt{N}$ 1,72<br>1,72<br>1,84<br>1,97<br>1,84<br>1,75  $\overline{\phantom{a}}$ **SEE**  $\leftrightarrow$  $\leftrightarrow$  $\epsilon$  s 14  $\ddot{\phantom{1}}$ 

## Se cargan los datos en la columna 1

# Para seleccionar la columna hacemos click en donde dice 1[X], la columna se colorea azul.

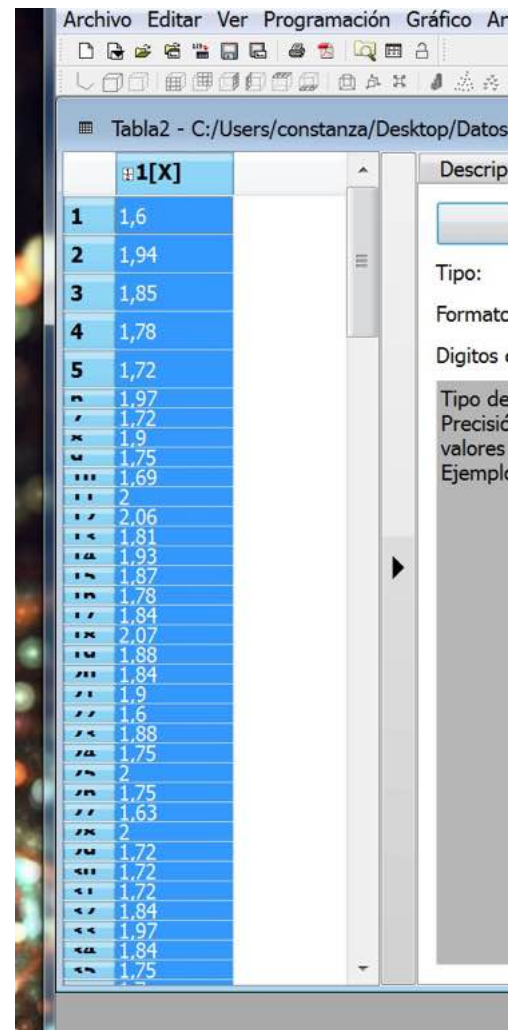

#### Vamos a Análisis -> Estadística de columna

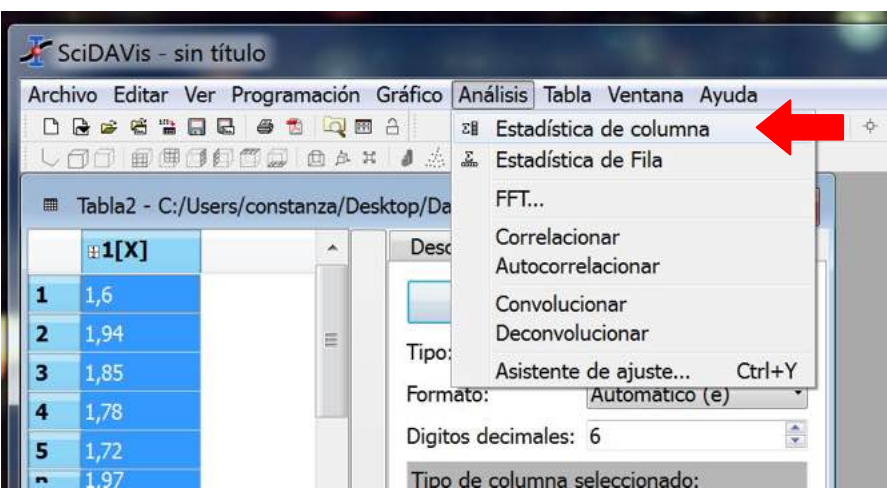

### El programa nos proporciona la siguiente información:

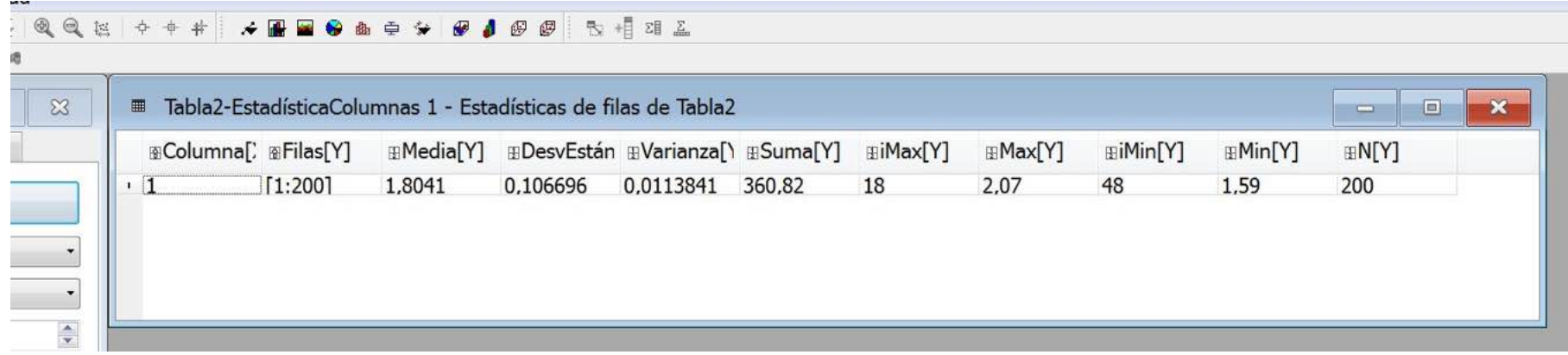

Columna: columna analizada

Filas: filas analizadas

Media: valor medio o promedio

DesvEstándar: desvío estándar

Varianza:varianza

Suma: suma total de los datos (esto no nos interesa)

iMax: posición del Max en la lista

Max: valor más grande que figura en la lista de datos

iMin: posición del Min en la lista

Min: valor más chico que figura en la lista de datos

N: número total de datos procesados

 $DesvE standard$ 

### Cómo trabajar con subconjuntos de datos:

Por ejemplo, queremos analizar los primeros 30 datos de nuestra lista. Una forma de hacerlo es volver a importar el archivo en una nueva columna

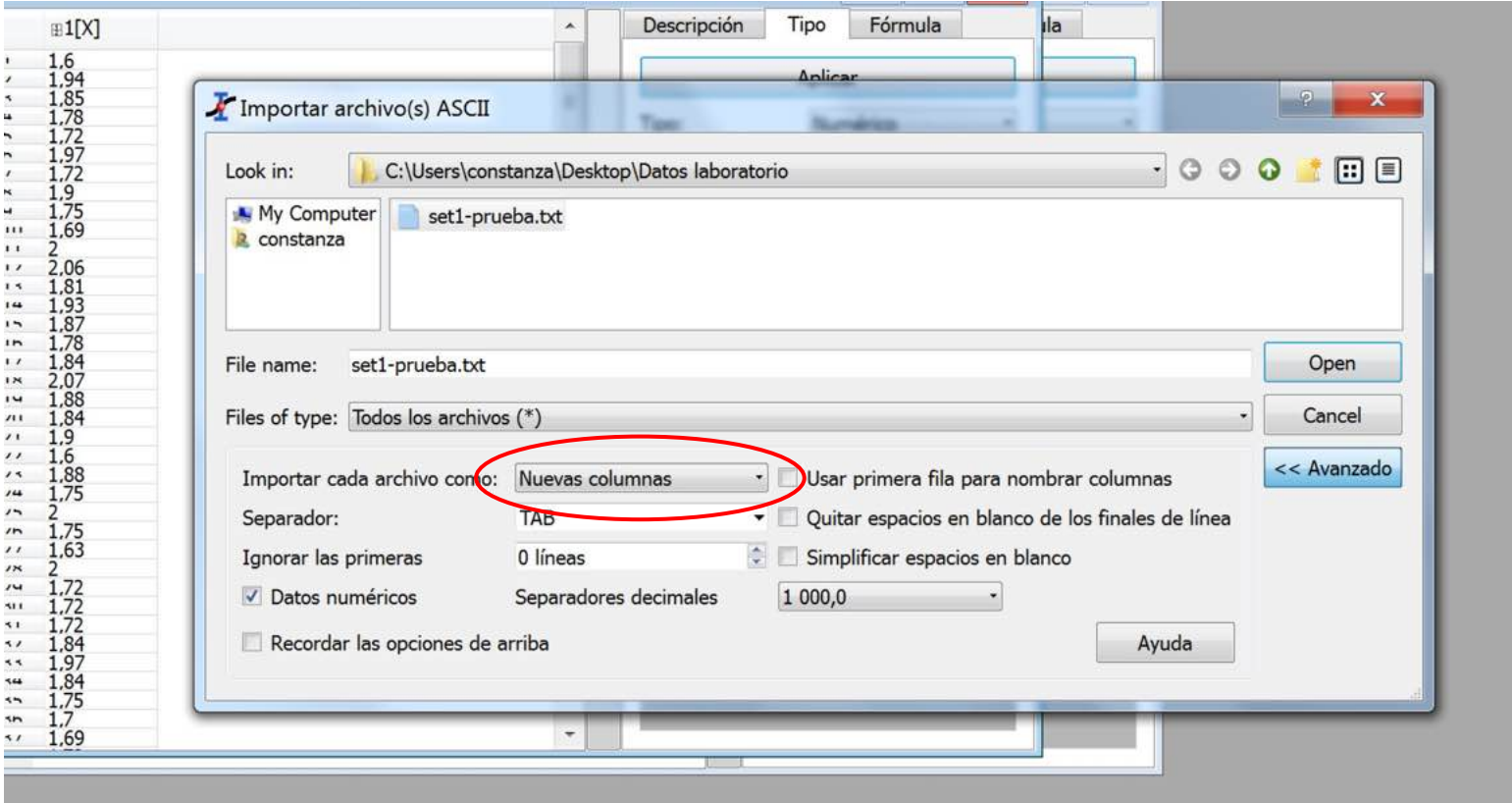

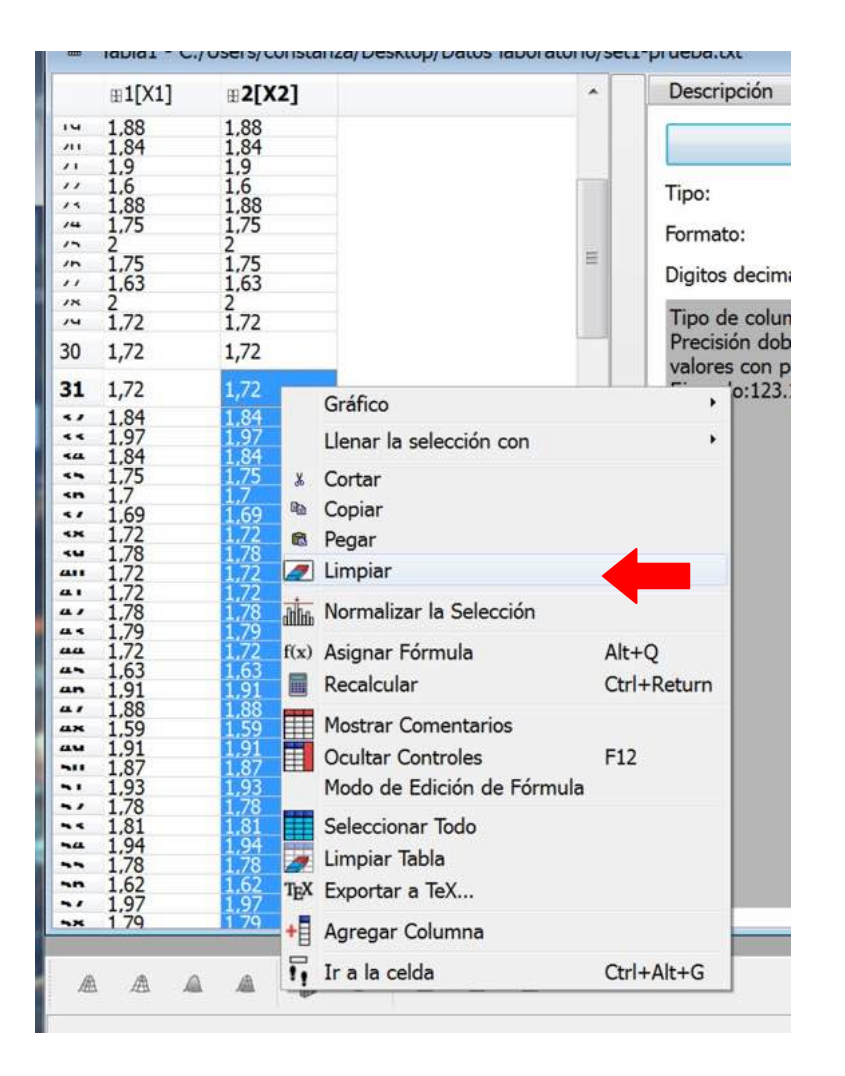

Ahora tenemos dos columnas iguales de 200 datos.

En la segunda columna, seleccionamos los datos desde la fila 31 a la fila 200 clickeando el primero y arrastrando hasta el último (o usando shift).

> Los borramos con Del o click derecho -> Limpiar

## Repitiendo los pasos de la diapositiva 5 en la segunda columna obtenemos datos estadísticos del nuevo subconjunto.

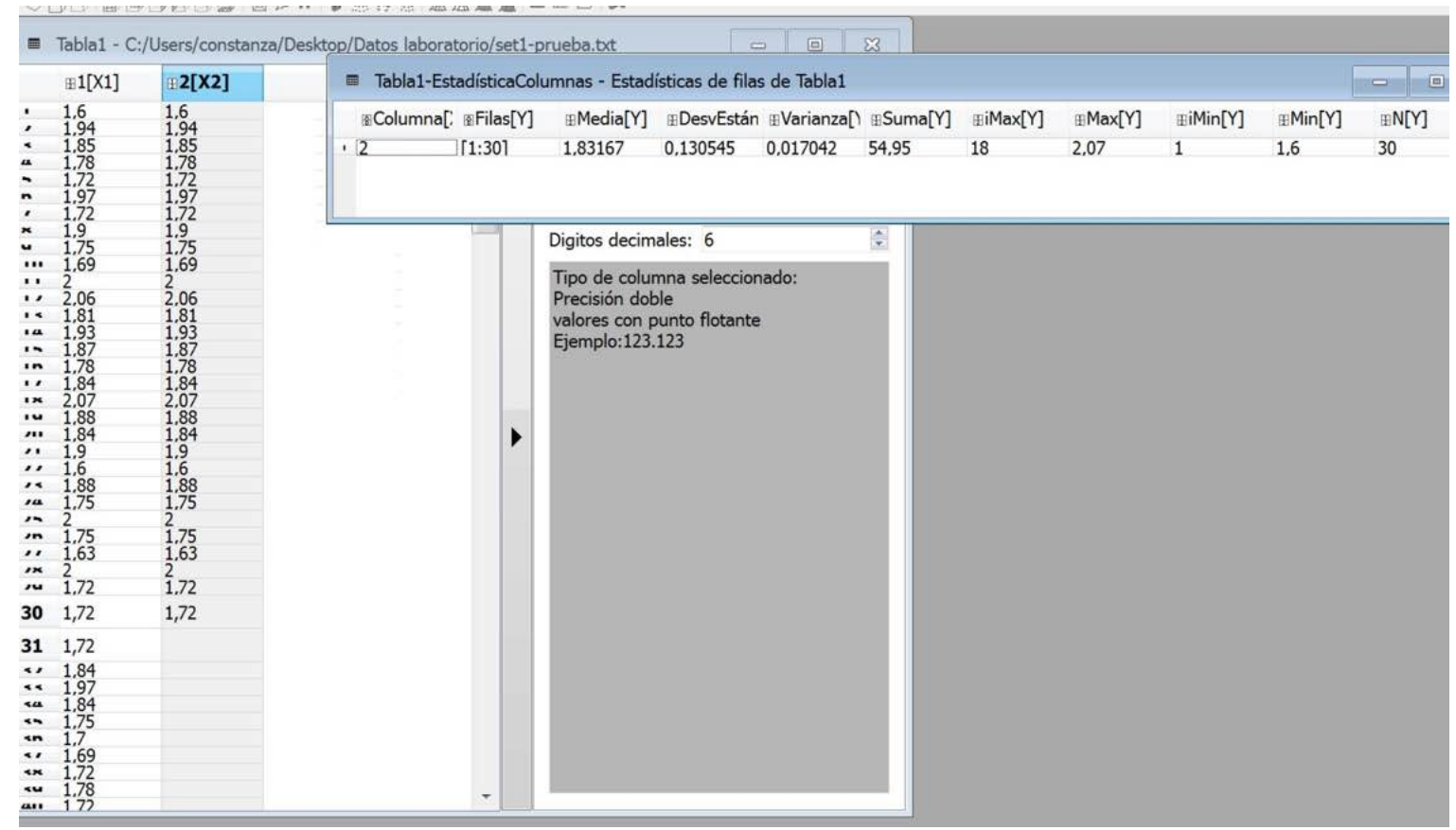

Nota: SciDAVis no hace análisis estadísticos en porciones seleccionadas de listas de datos y a veces no trabaja bien con datos copiados y pegados, pero pueden probar esa u otras opciones.